#### **APESOFT**

# Integration of DataCycle Reporting Users with Windows Active Directory Users

© ApeSoft www.apesoft.com

### **INDEX**

| INTRODUCTION                      | 3  |
|-----------------------------------|----|
| MANUAL METHOD                     | 3  |
| USERS SYNCHRONIZATION             | 3  |
| STEP 1: SELECT USERS              | 3  |
| STEP 2 – USER SYNCHRONIZATION     | 6  |
| GROUP SYNCHRONIZATION             | 7  |
| STEP 1: SELECT GROUPS             | 7  |
| STEP 2 – GROUP SYNCHRONIZATION    | 9  |
| AUTOMATIC METHOD                  | 10 |
| USERS AND GROUP SYNCHRONIZATION   | 10 |
| Anex 1. Attributes LDAP most used | 11 |

#### INTRODUCTION

There are two methods to integrate DataCycle Reporting users with Active Directory Users:

**MANUAL method**: used onDemand. Allows to control which users are going to be synchronized.

**AUTOMATIC method**: scheduled process executed by DCServer. There is no visibility about what users are going to be affected.

Since users importation from Active Directory is used to synchronize user data, and groups importation is used to associate users to groups, the order to proceed is first synchronize users and then groups.

#### **MANUAL METHOD**

Used onDemand. Allows controlling which users are going to be synchronized.

#### **USERS SYNCHRONIZATION**

Click on Settings, and then click on Users > Import Active Directory

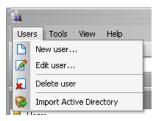

#### **STEP 1: SELECT USERS**

- Fill in **Domain** text box with network domain to connect
- Click on Credentials button, and enter a valid domain administrator login and password
- Then Close the window and then open it again, in order to **PDC (Server)** text box can be filled by DataCycle Reporting

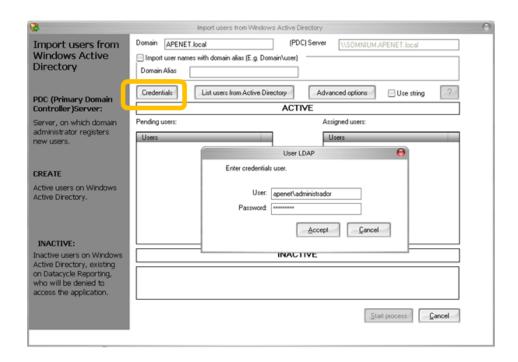

• Click on **Advanced Options** and then click on icon to add filters

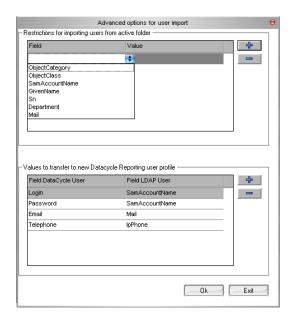

Add a filter to select only users from AD: select ObjectCategory=person

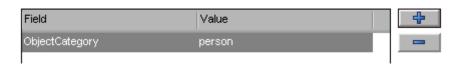

Add other filters if needed (see Anex 1)

Example: if select the fields and values shown below, when listing users we will get all Marketing users

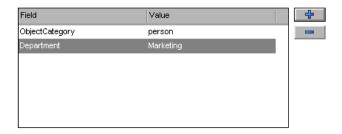

Another way to filter is using string by selecting **Use String** check box, and click on ::

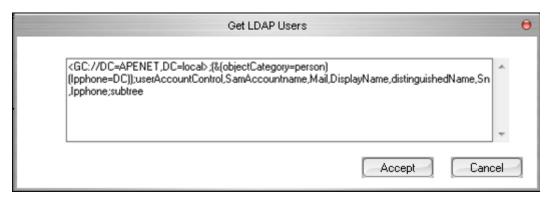

It is mandatory to place first domain field, and add "subtree" at the end of the string, in order to get different organizations if exist

Logical operators like "& -> AND,|-> OR y !-> NOT, and characters "\*" o "?" can be used on the filter values.

Once we have finished filtering values, select **List Users from Active Directory** in order to get users list (filtered if any filterer was set). Then select which users are going to be synchronized:

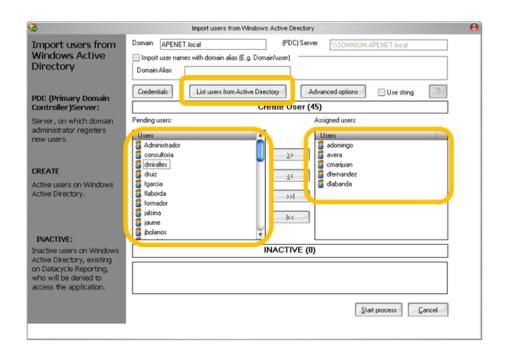

**SamAccountName** field from Active Directory is matched with **Login** field from DataCycle Reporting User Form.

All users placed into **INACTIVE** frame are users not active in Active Directory. These users will be removed from DataCycle Reporting if they are not used in a process or query.

#### STEP 2 – USER SYNCHRONIZATION

Once we have selected all users we want to synchronize, open again **Advanced Options** and check that LDAP values are correct. If you are not sure about what values are correct, keep the default values, select only one user to synchronize.

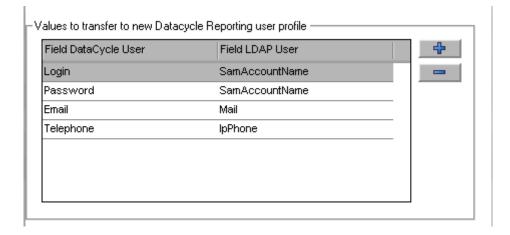

If you selects **Use** String, take into account the relationship between DCR and AD fields:

- 1 [NO RELATIONTISHIP] domain
- 2- LOGIN y PASSWORD

- 3-EMAIL
- 4-USER NAME
- 5-[ NO RELATIONTISHIP]
- 6- COMMENTS
- 7-PHONE

Finally, select **Start Process** to synchronize. The following message will be shown if the process ends successfully

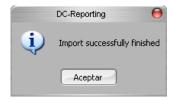

#### **GROUP SYNCHRONIZATION**

Click on Settings, and then click on Users > Import Active Directory

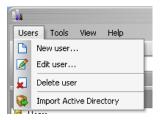

#### **STEP 1: SELECT GROUPS**

• Click on **Advanced Options** and then click on icon to add filters

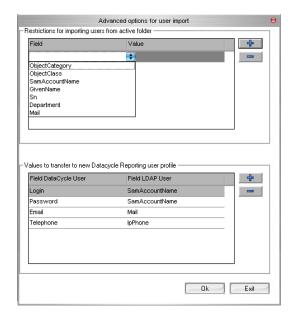

• Add a filter to select only users from AD: select **ObjectCategory=group** 

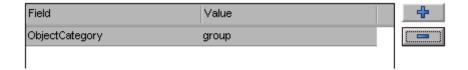

• Add other filters if needed (see Anex 1)

If you choose manual by selecting **Use String** check box, and clicking on con, add **ObjectCategory=Group**, and select at least 6 fields.

Once we have finished filtering values, select **List Users from Active Directory** in order to get groups list (filtered if any filterer was set). Then select which groups are going to be synchronized:

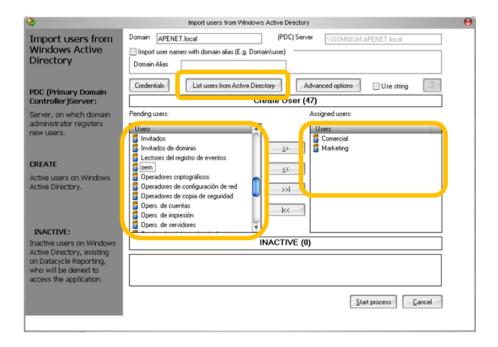

#### STEP 2 – GROUP SYNCHRONIZATION

Once we have selected all groups we want to synchronize, open again **Advanced Options** and check that LDAP values are correct. If you are not sure about what values are correct, keep the default values, select only one user to synchronize.

Finally, select **Start Process** to synchronize. The following message will be shown if the process ends successfully

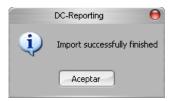

Existing groups in DataCycle Reporting will be updated with AD data.

#### **AUTOMATIC METHOD**

Scheduled process executed by DCServer, so this process must be running (DCServer.exe). There is no visibility about what users are going to be affected

#### **USERS AND GROUP SYNCHRONIZATION**

- Click on menú Tools > Advanced Configuration > User Import
- Select domains and/or subdomains
- Select time to execute scheduled process
- Select Enable automatic user import from Windows Active Directory
- Click icon to add aour domain, both in users and group (if needed)
- Select path and file name to store Logs
- If you select **Join restrictions for users to group restrictions,** only users matching group restrinctions will be synchronized.

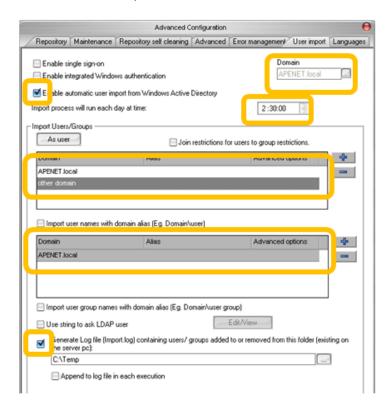

This process will use same credentials and filters defined in the manual method. Therefore, although you need automatic method, it will be needed to follow step 1 for manual method.

## Anex 1. Attributes LDAP most used

| LDAP Attribute                 | Example                                                                                                    |
|--------------------------------|----------------------------------------------------------------------------------------------------|
| CN - Common Name               | CN=Juan Taso. Actually, this LDAP attribute is made up from givenName joined to SN.                                                                                                    |
| description                    | What you see in Active Directory Users and Computers. Not to be confused with displayName on the Users property sheet.                                                                      |
| displayName                    | displayName = Juan Taso. If you script this property, be sure you understand which field you are configuring. DisplayName can be confused with CN or description.                           |
| DN - also<br>distinguishedName | DN is simply the most important LDAP attribute. CN=Jay Jamieson, OU= Newport,DC=cp,DC=com                                                                                                   |
| givenName                      | Firstname also called Christian name                                                                                                    |
| homeDrive                      | Home Folder : connect. Tricky to configure                                                                                                    |
| name                           | name = Juan Taso. Exactly the same as CN.                                                                                                    |
| objectCategory                 | Defines the Active Directory Schema category. For example, objectCategory = Person                                                                                                    |
| object Class                   | objectClass = User. Also used for Computer, organizationalUnit, even container. Important top level container.                                                                              |
| physicalDeliveryOfficeName     | Office! on the user's General property sheet                                                                                                    |
| profilePath                    | Roaming profile path: connect. Trick to set up                                                                                                    |
| sAMAccountName                 | sAMAccountName = juant. Old NT 4.0 logon name,<br>must be unique in the domain. Can be confused with<br>CN.                                                                                 |
| SN                             | SN = Thomas. This would be referred to as last name or surname.                                                                                                    |
| userAccountControl             | Used to disable an account. A value of 514 disables the account, while 512 makes the account ready for logon.                                                                               |
| userPrincipalName              | userPrincipalName = juant@CP.com Often abbreviated to UPN, and looks like an email address. Very useful for logging on especially in a large Forest. Note UPN must be unique in the forest. |